# **Manual do processo de matrícula/inscrição**

# **Alunos que se inscrevem pela 1ª vez**

# **Processo de Matrícula - Alunos 1º Ano 1ª Vez**

O processo de matrícula consiste em 3 passos:

- **1. Apresentação de documentos, entrega de foto e pagamento (na secretaria da ESTC)**
- **2. Ativação do acesso ao Portal**
- **3. Inscrição em unidades curriculares**
	- a) Preenchimento do boletim de matrícula
	- b) Seleção das unidades curriculares
	- c) Confirmação da matrícula
	- d) Impressão do comprovativo de matrícula/inscrição

# **Processo de Matricula (Ilustrado) passo a passo**

# **1. Apresentação de documentos, entrega de foto e pagamento**

Os alunos devem dirigir-se aos serviços académicos presencialmente para:

- Apresentação do original do cartão de cidadão ou documento de identificação equivalente (não serão aceites cópias);
- Apresentação do original do certificado de habilitações que submeteu na candidatura (caso não o tenha feito durante o processo de admissão);
- Entrega de 1 fotografia a cores tipo passe com dimensão mínima da imagem de 3 x 4 cm e máxima de 3,5 x 4,5 cm (não serão aceites impressões ou cópias com má qualidade ou resolução).

E efetuar o pagamento da propina, taxa de inscrição (€50) e seguro escolar (€2,50). O valor total a pagar no ato de matrícula, pagando apenas a 1ª prestação da propina, é de € 110,50 (licenciatura) ou € 205,50 (mestrado), nas modalidades de pagamento exclusivamente previstas para o efeito:

- No terminal de Multibanco existente na Escola;
- Cheque passado à ordem de Instituto Politécnico de Lisboa ESTC;
- MB WAY.

Notas: Aos estudantes internacionais aplica-se uma tabela de propina anual diferenciada conforme informação disponível em [https://www.estc.ipl.pt/propinas/.](https://www.estc.ipl.pt/propinas/)

Os alunos bolseiros ou candidatos a bolsa de estudos devem entregar (ou enviar para [fpatrimonio@estc.ipl.pt\)](mailto:fpatrimonio@estc.ipl.pt) na tesouraria da ESTC o comprovativo de candidatura a bolsa de estudos, caso queiram adiar o pagamento da 1ª prestação da propina.

# **2. Ativação do acesso ao portal**

Após a apresentação/entrega de documentos e pagamento será fornecida a chave de ativação do e-mail institucional, cujas credenciais são utilizadas para acesso ao portal, wi-fi e outros serviços informáticos do IPL.

Para ativação do acesso ao portal deve abrir a página de internet [https://www.net.ipl.pt/,](https://www.net.ipl.pt/) e selecionar E-MAIL\Ativar ou recuperar conta\usando senha interna (alunos).

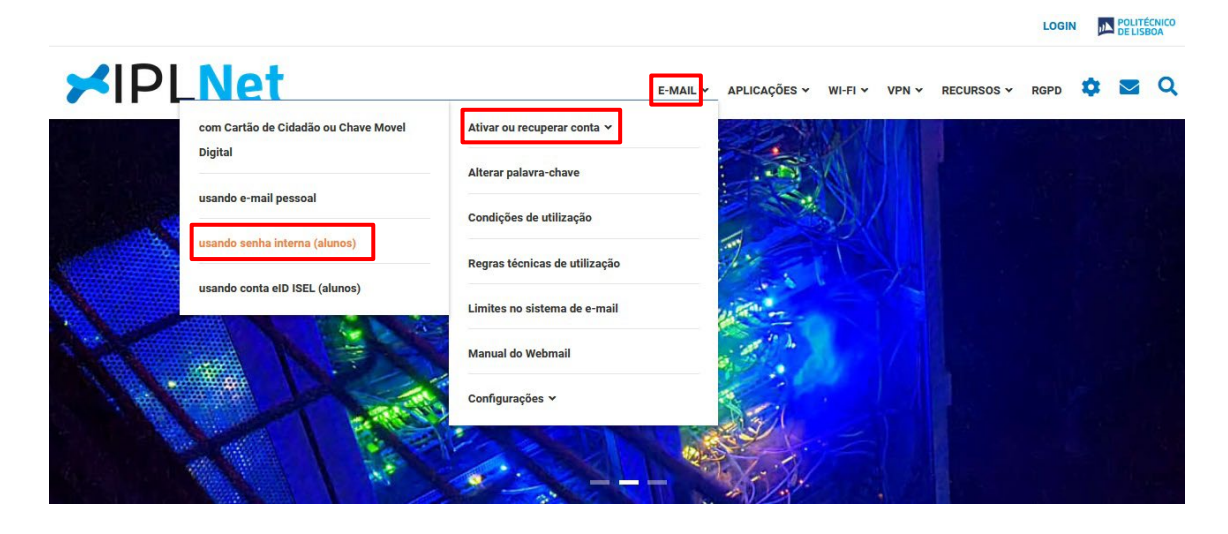

Introduzir o nº de aluno que consta na chave de ativação do e-mail institucional, escolher a Escola e Curso, e introduzir a senha de ativação fornecida.

De seguida deve fornecer os dados pessoais necessários para eventual recuperação do acesso, ou prescindir dessa opção (atenção: caso prescinda dessa opção, a recuperação do acesso é feita presencialmente na secretaria).

Coloque o código de segurança indicado e clique em Ativar.

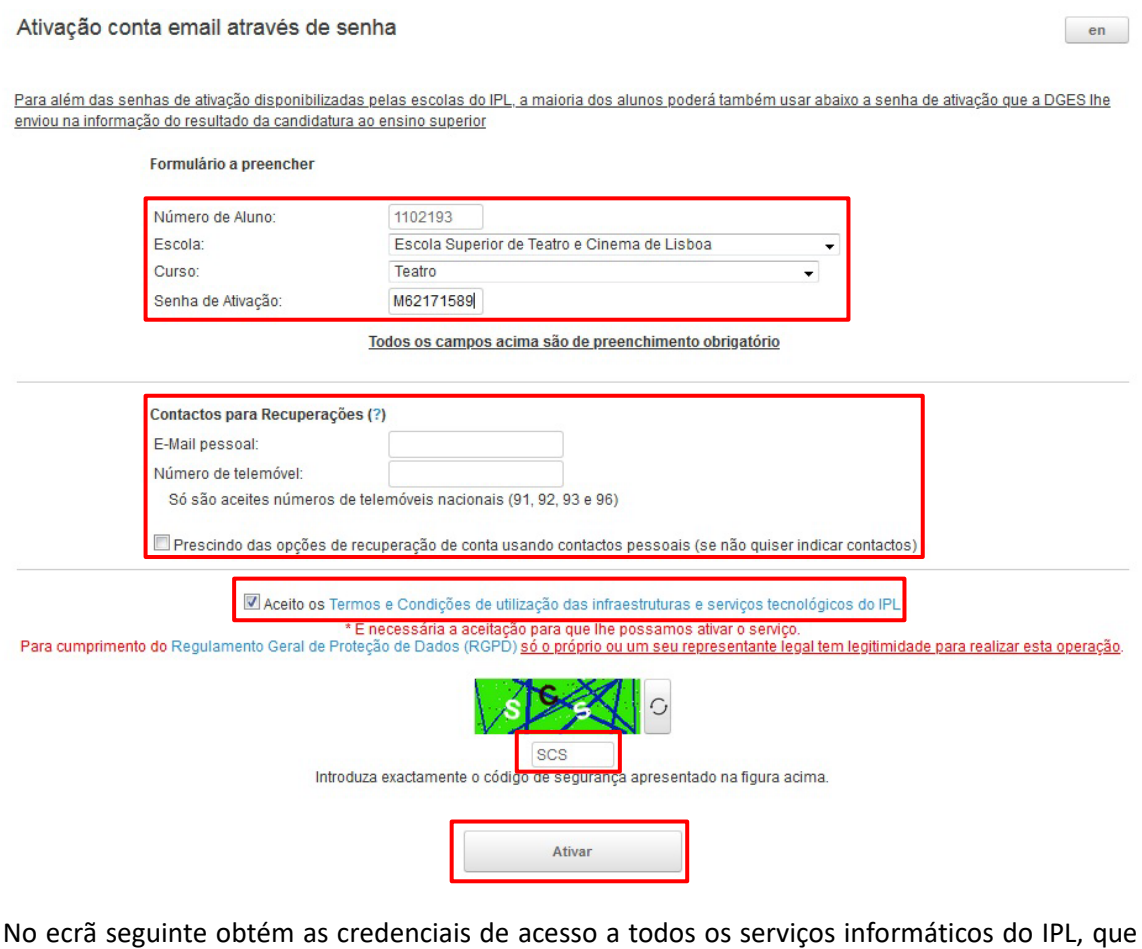

poderá configurar no Painel de Controlo indicado. A palavra-chave fornecida deve ser posteriormente alterada.

### Ativação conta email através de senha

Obteve de novo acesso à sua caixa de correio. Seguem-se os dados associados:

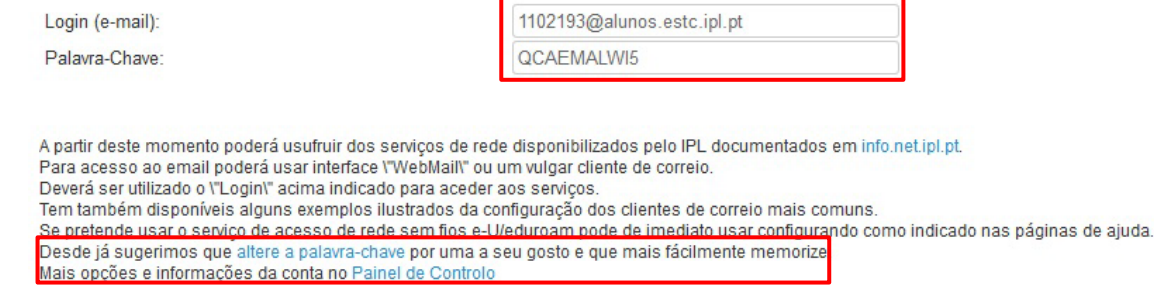

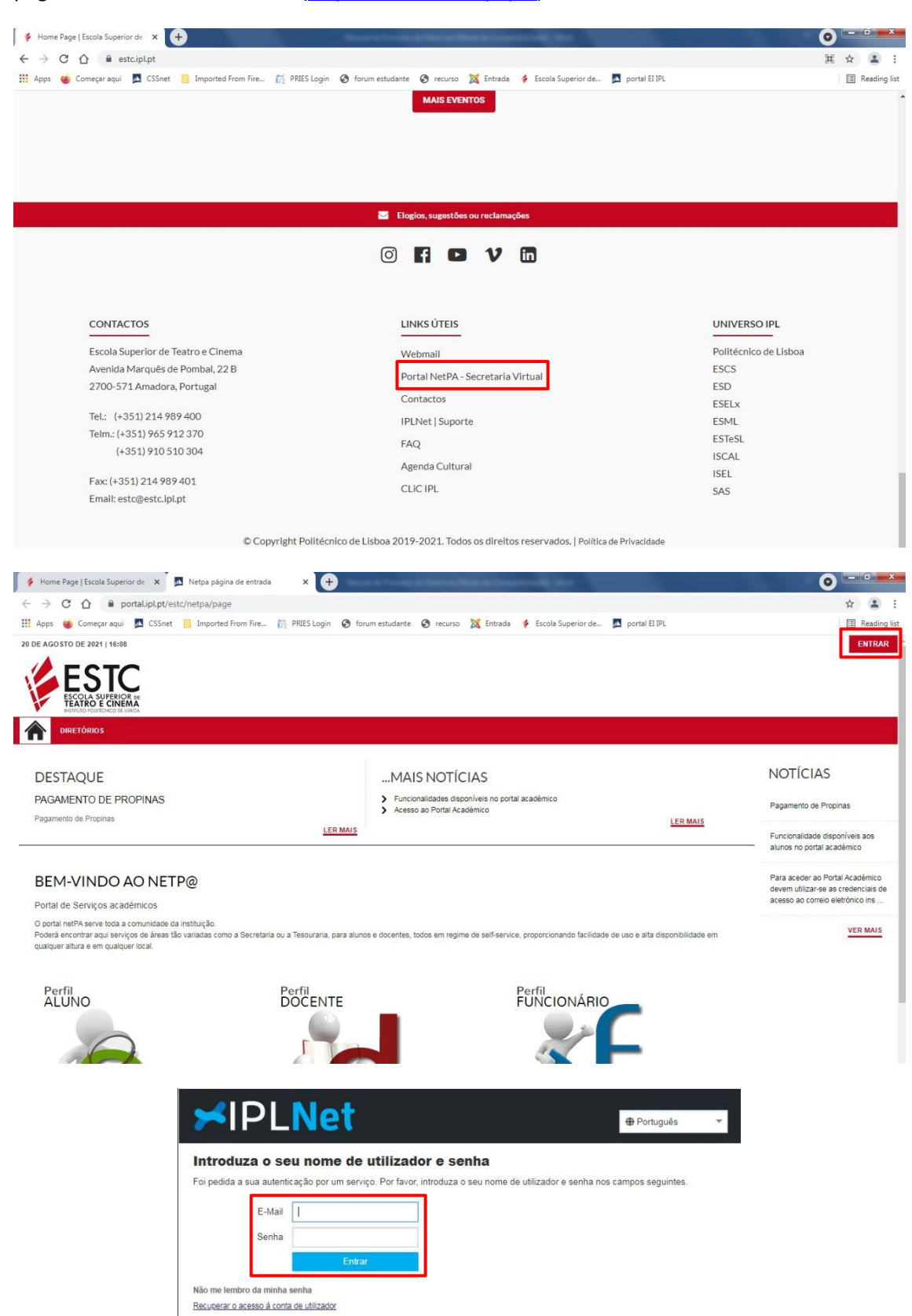

Seguidamente o aluno deve autenticar-se no portal académico da ESTC, acessível a partir da página inicial do *site* da Escola [\(https://www.estc.ipl.pt/\)](https://www.estc.ipl.pt/).

Nota: Os ex-alunos da ESTC que vão realizar a inscrição pela primeira vez num novo curso (mestrado/pós-graduação), apenas necessitam de pedir a reativação do acesso ao portal, caso já não tenham acesso. Após a autenticação, devem alterar o perfil para o curso em que pretendem efetuar a sua matrícula e inscrição.

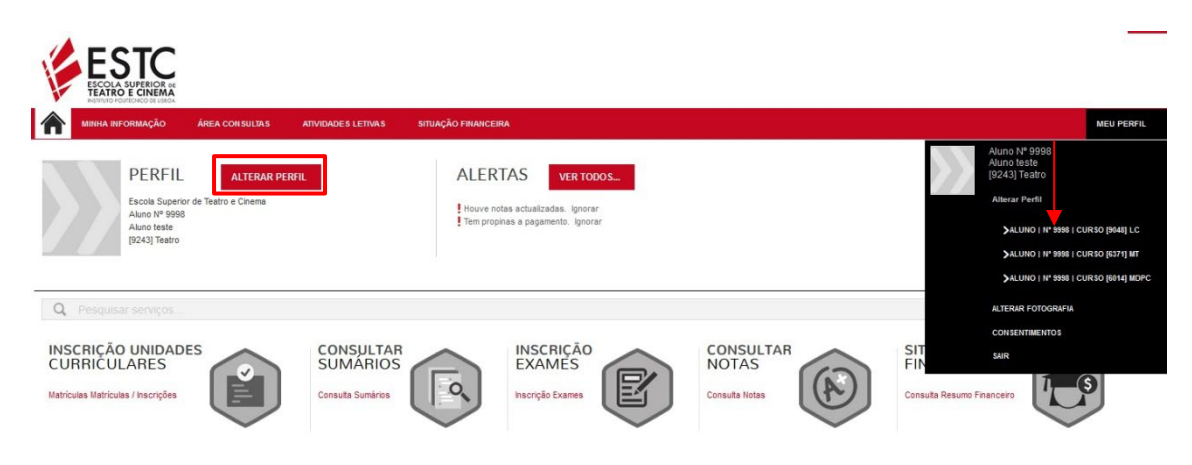

# **3. Inscrição em unidades curriculares**

Após a autenticação no portal, o aluno está apto para iniciar o processo de inscrição.

Para isso deve, na opção INSCRIÇÃO UNIDADES CURRICULARES, clicar em Matrículas/Inscrições.

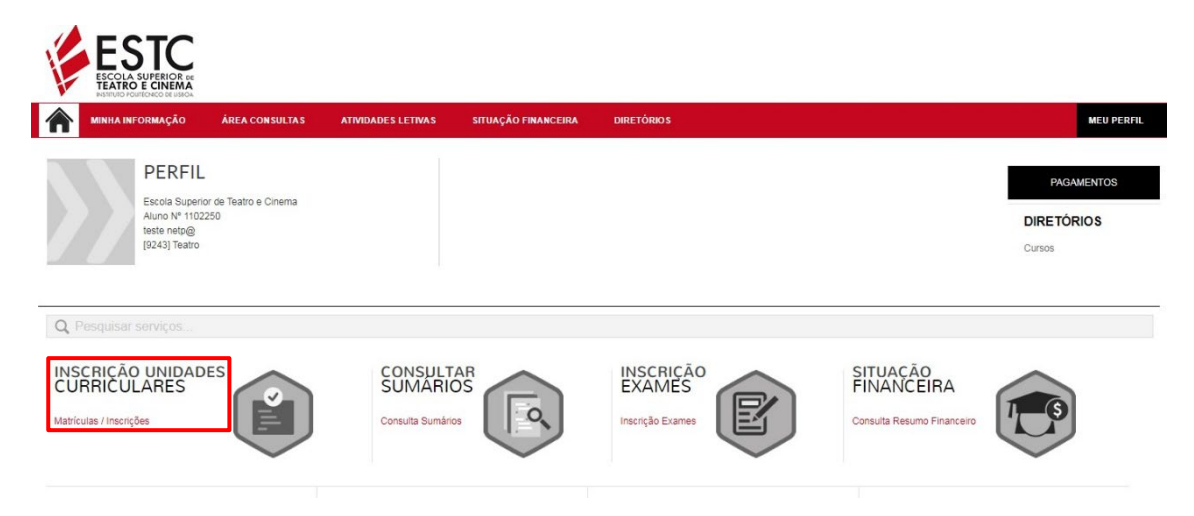

Tendo em consideração o curso associado ao aluno é disponibilizado o início do processo de inscrição.

O processo de inscrição *online* inicia-se com a pré-inscrição.

Para ter acesso a esta pré-inscrição clique em Realizar pré-matrícula/inscrição.

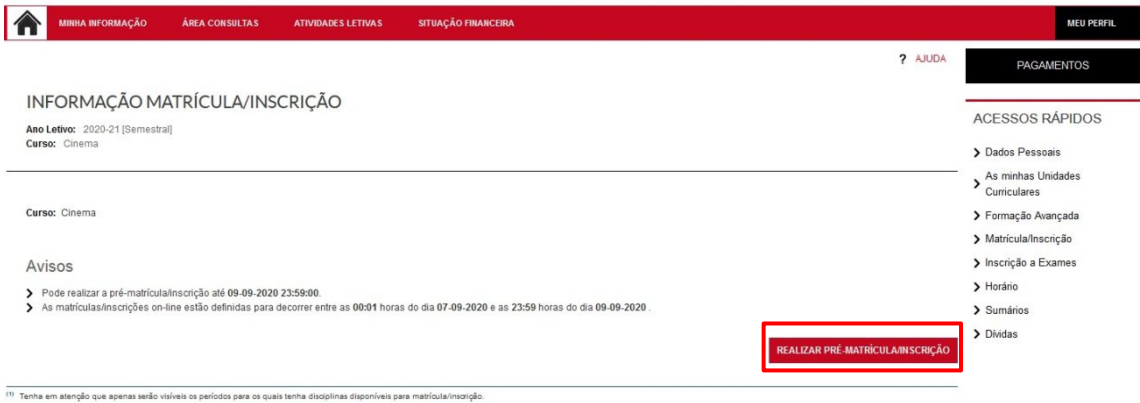

Para continuar com o processo terá que aceitar/tomar conhecimento dos termos e condições da matrícula, e das informações sobre o tratamento de dados pessoais. Sugere-se a leitura atenta desta informação.

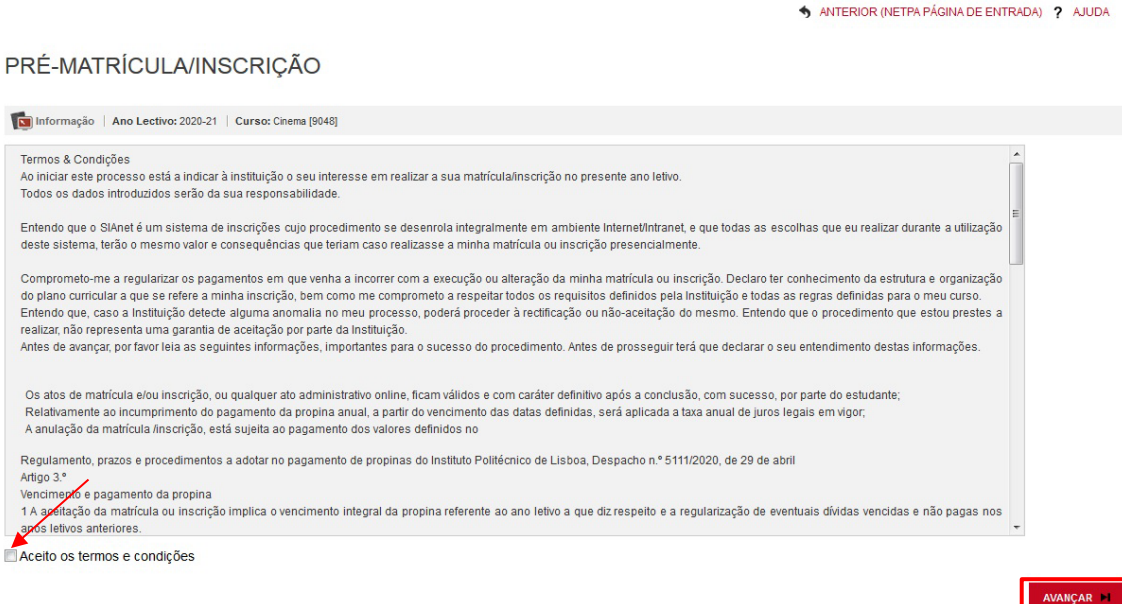

No passo seguinte deverá confirmar os seus dados fiscais.

### PRÉ-MATRÍCULA/INSCRIÇÃO

Informação | Ano Lectivo: 2020-21 | Curso: Cinema [9048]

Este processo irá registar a sua intenção em se matrícularinscrever posteriormente quando a fase de matrículas/inscrições for aberta.<br>Esta preparação irá gerar toda a informação necessária podendo inclusivé gerar itens a p Dados do aluno Alung teste

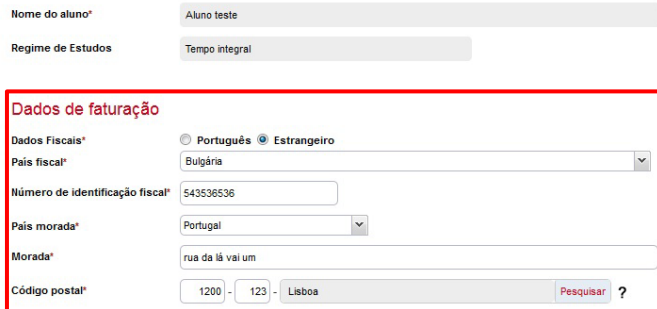

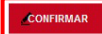

 $\blacksquare$ 

Seguidamente clicar em Matrícula/Inscrição para prosseguir.

### PRÉ-MATRÍCULA/INSCRIÇÃO

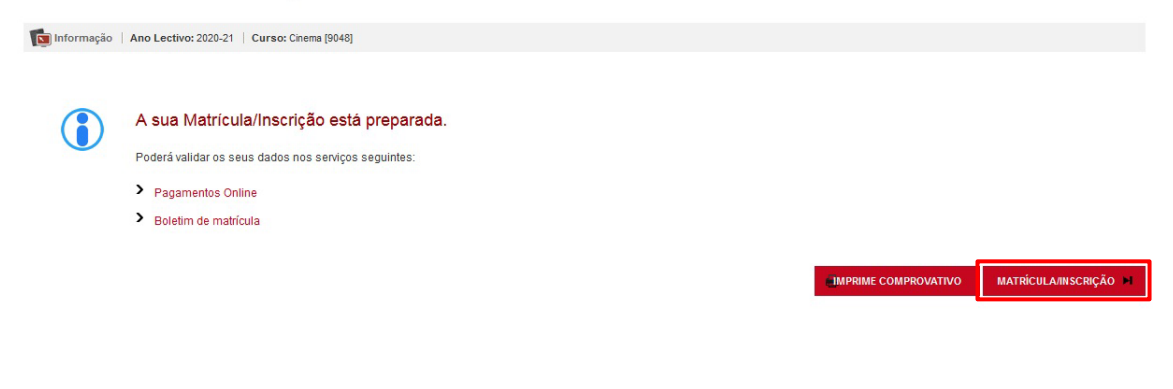

# E no passo seguinte clicar em Continuar Matrícula/Inscrição

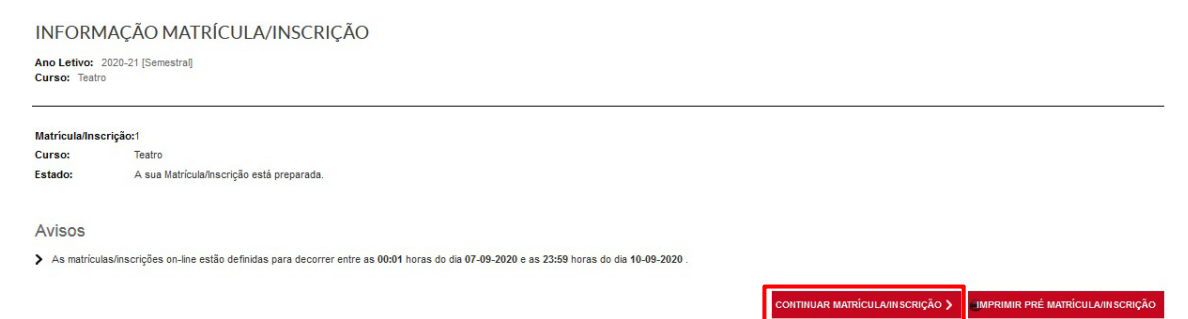

A partir do ecrã Resumo de Pré-requisitos deve completar o preenchimento de dados pessoais obrigatórios em falta, verificar/atualizar os seus contactos no boletim de matrícula, e selecionar os dados pessoais transmitidos à CGD para efeitos de emissão do cartão de aluno (com ou sem valência bancária).

É obrigatória a validação e cumprimento de todos os pré-requisitos para prosseguir com o processo de matrícula: (Pagamento e apresentação/entrega de documentos [Passo 1], tomar conhecimento do processo de emissão do cartão de aluno, preenchimento do boletim de matrícula/dados pessoais, etc.).

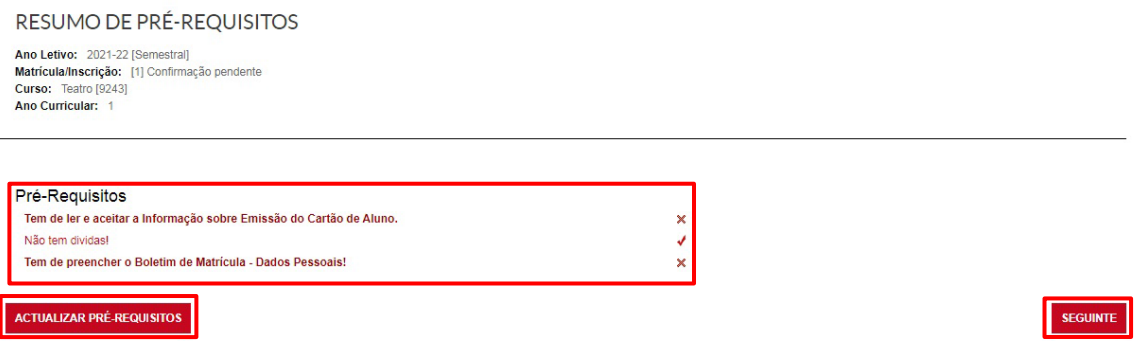

Após o cumprimento de todos os pré-requisitos clique em Seguinte.

**BOLETIM DE MATRÍCULA** 

# **a. Preenchimento do Boletim de Matricula**

O boletim de matrícula é composto por campos de preenchimento obrigatório (assinalados com \*) distribuídos pelos vários separadores.

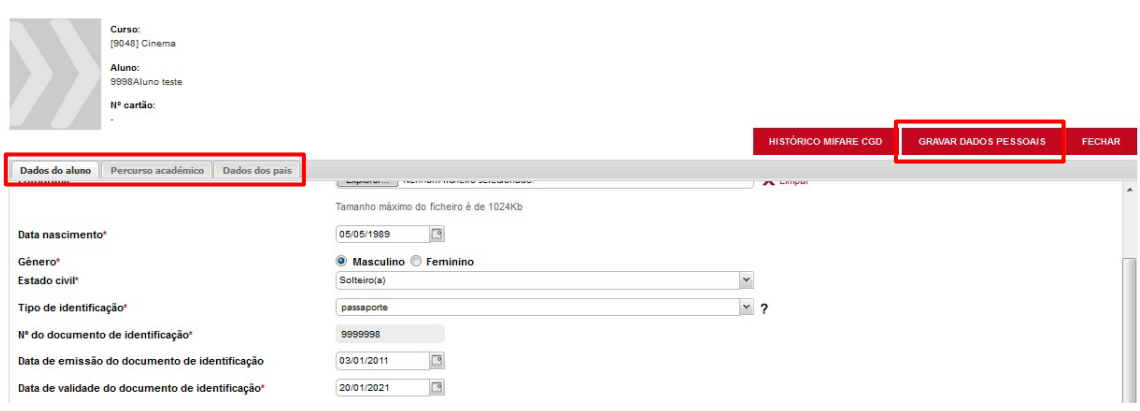

Deve gravar a informação introduzida antes de fechar a janela. Caso os dados de preenchimento obrigatório não estejam devidamente preenchidos, será devolvida informação sobre os campos que faltam preencher.

Apenas é possível prosseguir o processo de inscrição após o preenchimento de todos os campos obrigatórios (assinalados com \*). O aluno de mestrado que já tenha frequentado uma licenciatura na Escola em anos anteriores, tendo a maioria dos dados preenchidos, deve atualizar os contactos, caso estes se tenham alterado, e caso tenha obtido novo documento de identificação, atualizar os dados relativos a esse documento.

Analisada a situação do aluno é apresentado o ramo/especialização e ano curricular em que irá efetuar a inscrição.

De seguida deve selecionar a turma única do curso.

#### ? AJUDA **HISTÓRICO DO ALUNO** Ano Letivo: 2022-23 [Semestral] Ano Letivo: 2022-23 [Semestral]<br>Matricula/Inscrição: [1] Confirmação pendente<br>Curso: Cinema [9048]<br>Ano Curricular: 1 Ciclo: 1º ciclo Desp. 14835-CP/2007 Plano: Ramo: Tronco Comum Ano Curricular:  $\overline{1}$ Tempo integral Regime Estudo: Regime de **Diumo** requência Turma Única TU\_CINEMA Anual Normal 1.º Semestre Normal 2.º Semestre Normal **CONTINUAR**

### **b. Seleção das unidades curriculares**

Clicando em Continuar são disponibilizadas as unidades curriculares correspondentes ao 1º semestre, e clicando em Seguinte do 2º semestre, do 1º ano do curso.

As unidades curriculares obrigatórias (exceto as que se encontram dentro de grupos de opção) encontram-se previamente selecionadas.

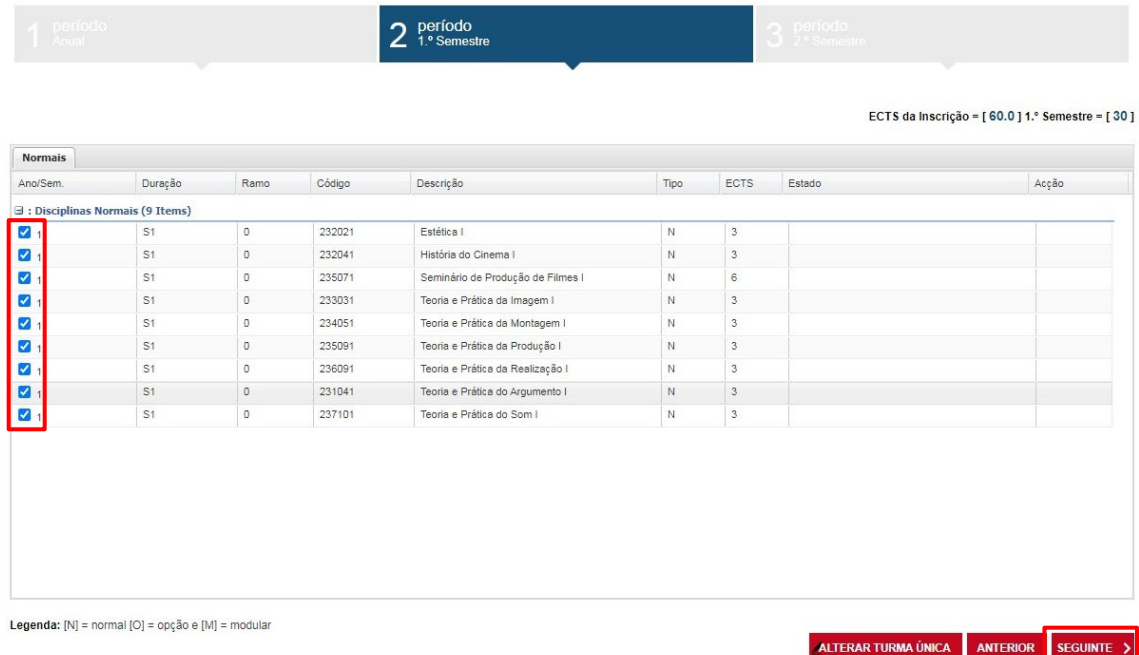

Notas:

- No caso da existência de várias turmas nos horários, a inscrição é feita para uma turma única, sendo os alunos posteriormente distribuídos pelas turmas pelos respetivos departamentos (não é possível escolher a turma no processo de inscrição no portal).
- Os alunos devem confirmar a seleção de todas as unidades curriculares obrigatórias e selecionar as unidades curriculares optativas indicadas no plano de estudos (aplicável apenas ao mestrado em Teatro).
- Se for aluno do 1º ano do mestrado em Teatro, clique em  $\blacksquare$  ou em Escolher para visualizar e selecionar todas as unidades curriculares de inscrição, incluindo as optativas.

# **c. Confirmação da matrícula**

Após confirmar a seleção de todas as unidades curriculares o aluno deve clicar em Seguinte até que lhe seja disponibilizado um quadro de resumo das unidades curriculares selecionadas.

CONFIRMAÇÃO DA MATRÍCULA/INSCRIÇÃO

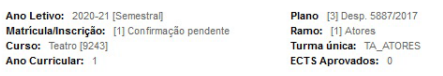

ECTS por período: 1.º Semestre (S1) = [30.0], 2.º Semestre (S2) = [30.0]

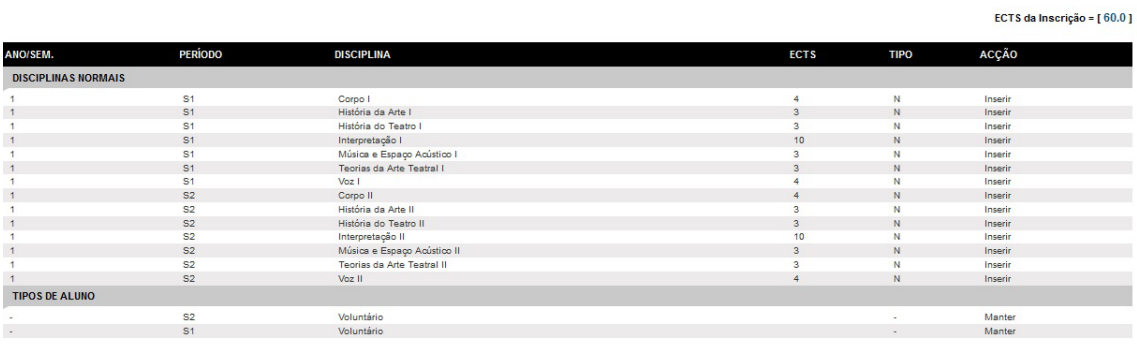

Legenda: [N] = normal [O] = opção e [M] = modular

Se pretende alterar algum dado selecione Modificar Inscrição.

Se pretende confirmar a sua inscrição selecione Confirmar.

A confirmação da inscrição permite ao aluno consultar o comprovativo de inscrição.

# **d. Impressão do comprovativo de matrícula/inscrição**

MATRÍCULA/INSCRIÇÃO CONCLUÍDA Ano Letivo: 2021-22 [Semestral]<br>Matricula/Inscrição: [1] Definitiva<br>Curso: Testro [9243]<br>Ano Curricular: 1 Informações O processo foi concluido. A sua Matrícula/Inscrição ficou no estado Definitiva Oppois de concluir a Matrícula/Inscrição, volte à página [ Informação da Matrícula/Inscrição ] para aceder a informação importante do seu interesse. Pagamento dividas- Caso tenha dividas poderá regularizar a sua situação através deste link. Os seus dados foram enviados para a CGD. Cartão Estudante Caixa IU புக o consido de identificação é obrigatório e gratuito. Essencial dentro e fora da Instituição de Ensino<br>Aproveita os descontos, sem pagar a comissão da conta ou cartão. Conta sempre com a Caixa e Adere Já! Set ADOBE READER .<br>Is de lectatain o Addhe Aonhail Reader nata visualizar o comprovativo **IMPRIME COMPROVATIVE** 

Após a conclusão da inscrição pode pedir e obter a declaração sub23 para o passe social no portal, em ATIVIDADES LETIVAS\REQUISITAR DOCUMENTOS (efetua o pedido, aguarda a validação, e descarrega a declaração na mesma página no lado direito em MENU CONTEXTO\>Documentos\Consultar). Caso seja necessária uma assinatura na declaração, deve trazer a mesma à secretaria para o efeito.

# **Notas Finais:**

# **Cartão de estudante**

Os alunos devem dirigir-se ao stand da Caixa Geral de Depósitos, no Foyer da Escola, para fazerem o cartão de estudante.

O processo de adesão à Oferta Universitária | NEU 2021 CGD não implica a pré-inscrição no portal (netp@), o aluno pode efetuar a adesão NEU 2021 sendo portador do cartão de cidadão válido, ou outro documento de identificação similar (Aut. Residência, Passaporte), número fiscal de contribuinte e comprovativo de morada em nome do aluno, e concluir posteriormente a inscrição no portal.

No entanto, sugerimos que o aluno se dirija ao stand da CGD, após realizar a pré-inscrição e inscrição no portal nos computadores existentes na biblioteca da Escola, dado que os dados são sincronizados com a adesão NEU 2021, simplificando assim o processo.

### **Estatuto trabalhador estudante**

Os alunos que desejem requerer o estatuto de trabalhador estudante devem preencher o requerimento (assuntos diversos) dirigido ao Presidente da ESTC, disponível na secretaria ou em [https://www.estc.ipl.pt/minutas-declaracoes,](https://www.estc.ipl.pt/minutas-declaracoes) e entregar na secretaria no prazo previsto no calendário disponível em [https://www.estc.ipl.pt/matriculas\\_inscricoes/,](https://www.estc.ipl.pt/matriculas_inscricoes/) juntamente com os seguintes documentos, conforme situação profissional:

# **Trabalhador por conta de outrem no setor privado**

a) Documento da Segurança Social, comprovativo da inscrição como beneficiário e da efetivação de descontos. Se o estudante, à data de requerimento do estatuto, só possuir ainda o documento de inscrição na Segurança Social, o estatuto só será atribuído para o 1º semestre, pelo que o estudante deve requerer novamente o estatuto, e apresentar toda a documentação, no 2º semestre;

b) Cópia do Contrato de trabalho ou Declaração emitida pela respetiva entidade patronal. O contrato ou a declaração referidos podem ser dispensados se o documento referido na alínea a) comprovar a efetivação dos descontos até ao terceiro mês anterior àquele em que o estatuto é requerido.

# **Funcionário, agente ou com contrato individual de trabalho do Estado ou de outra entidade pública**

Declaração do respetivo serviço, devidamente autenticada com selo branco, subscrita pelo dirigente máximo do serviço ou responsável pelo respetivo departamento de recursos humanos.

# **Trabalhador por conta própria**

a) Declaração de IRS do ano anterior ou declaração de início de atividade;

b) Documento da Segurança Social comprovativo da inscrição como beneficiário e da efetivação de descontos até ao terceiro mês anterior àquele em que o estatuto é requerido ou da respetiva isenção.

# **Se frequenta curso de formação profissional ou programa de ocupação temporária de jovens**

Documento comprovativo que explicite uma duração mínima de 6 meses, com indicação do início e duração da atividade e do registo de acreditação da formação ou programa de ocupação temporária de jovens, passado por entidade autorizada a desenvolver o respetivo curso ou programa.

Nota importante: Os documentos mencionados, salvo a Declaração de IRS do ano anterior ou declaração de início de atividade, devem ter data igual ou inferior a 30 dias.